## Follow these steps to complete your initial CLA licensing application online with a User ID and Password

- We recommend use of a desktop or laptop computer to renew; webpages may not display properly on a tablet or mobile device.
- https://www.elicense.ct.gov/login.aspx

| Ctgou   state of connecticut                                        | HOME MY ACCOUNT ONLINE SERVICES                                                                                                    |
|---------------------------------------------------------------------|----------------------------------------------------------------------------------------------------|
|                                                                     |                                                                                                    |
| Access Your Account                                                 | i Welcome                                                                                                    |
| Account Fast Track Renewal                                          | Welcome to the State of Connecticut's eLicense Website                                                                                                    |
| User ID                                                             | VERIFY A LICENSE & ROSTER:     Select ONLINE SERVICES for a list of available services.     NOTE: All data contained within License Lookup is maintained by the state of Connecticut, updated     instantly and is considered primary source verification. |
| Password Password Log In                                            | LICENSE RENEWAL:<br>• To access your account, enter your User ID and Password. Step-by-Step Instructions.<br>• First time users MUST validate an active email address and answer three security questions<br>• DO NOT REGISTER A NEW ACCOUNT TO RENEW.     |
| Don't have an account? Register<br>Forgot Password? Forgot User ID? | FAST TRACK RENEWAL:     Check your renewal notification for availability.     To access, click the gray Fast Track Renewal tab. Step-by-Step Instructions.     Allows access to online renewal only.                                                       |
|                                                                     | INITIAL APPLICATION:     All applicants MUST register if this is a first time application     Select the "Register" link and create a new account.                                                                                                    |

1) Enter the temporary User Id and Password included in the letter that will be emailed to you.

| Access Your Account                                                 | CONNECTICUT DEPARTMENT OF DEVELOPMENTAL SERVICES                                                                                                    |
|---------------------------------------------------------------------|----------------------------------------------------------------------------------------------------|
| Account Fast Track Renewal                                          | Quality and Systems Improvement Division                                                                                                    |
| User ID<br>WHOL2745394                                              | Dear: WHOLAND ST.<br>DDS is providing the logon information to start your Online application:<br>Select the following link and logon to the eLicense website to begin the Application process:                                                 |
| Password  Log In                                                    | Link: https://www.elicense.ct.gov **Note: at Topso you will be required to define security questions, verify your email address, and change your username and Password. Temporary Online UserID: WHOL2745394 Temporary Online Password: 868552 |
| Don't have an account? Register<br>Forgot Password? Forgot User ID? | Sincerely,<br>Jackson Pierre-Louis<br>Division Director<br>Quality & Systems Improvement                                                                                                    |
|                                                                     | 460 Capitol Avenue, Hartford, CT 06106                                                                                                    |

http://www.ct.gov/dds/cwp/view.asp?a=2839&q=331086

2) <u>First time users will see that they have 3 issues with their account. You will need to enter an email address, answer security questions, and change your temporary password. You will need to create answers to the 3 Security Questions. You may select another question from the dropdown menu by clicking the arrow to the right of the question. Once you have completed answering the question - Click Save.</u>

**A**I\*

| C.OU STATE OF CONNECTICUT                                                                                                    | HOME                          | MY ACCOUNT 3 | ONLINE SERVICES - |
|----------------------------------------------------------------------------------------------------|-------------------------------|--------------|-------------------|
| Change Security Questions                                                                                                    |                               |              |                   |
|                                                                                                    |                               |              |                   |
| A There are currently 3 issues with your account.<br>Please resolve them before going further.                                                                           |                               |              |                   |
| Your email address has not been verified. If you have not yet received an email to do this, please<br>No Secret Answers.<br>First time users must change their password. | follow the instructions below | N.           |                   |
| Security Questions                                                                                                    |                               |              |                   |
| You must answer 3 different security questions below.<br>Question 1                                                                                                    | Answer 1*                     |              |                   |

| Answer 1* |
|-----------|
| Answer 1  |
| Answer 2* |
| Answer 2  |
| Answer 3* |
| Answer 3  |
|           |
|           |
|           |

3) You must verify the email that was sent to your email account before proceeding.

| User Account         Your security questions have been changed successfully.         ▲ There are currently 2 bisues with your account.         Please resolve them before going further.         Your email address has not been verified. If you have not yet received an email to do this, please follow the instructions below.         First time users must change their password.         Image: Image: Imag |                           |                                                                                                    |
|----------------------------------------------------------------------------------------------------|---------------------------|----------------------------------------------------------------------------------------------------|
| A There are currently 2 issues with your account.<br>Please resolve them before going further.         Your email address has not been verified. If you have not yet received an email to do this, please follow the instructions below.<br>First time users must change their password.         User ID:       WHOL1       Change User ID         E-mail:       leah.mccarvIll@ct.gov<br>Your account or new email address has not yet been verified.<br>You have been sent a verification email by the system to your email address of record.<br>You may have to check your SPAM filter. Citek on the link provided in the email.<br>Once clicked you will be returned to your account and provided access.<br>If you have not yet received the email, you may click the below button labeled "Generate E-mail" and a new one will be sent to you.<br>Please note: When you click the "Generate E-mail" button any older verification emails will be invalid. Ensure that you click the link in the most recently<br>received email.<br>Generate E-mail         Password:       Change Password         Security       Change Security Questions                                                                                                    | User Account              |                                                                                                    |
| Please resolve them before going further.         Your email address has not been verified. If you have not yet received an email to do this, please follow the instructions below.         First time users must change their password.         User ID:       WHOL1         Change User ID         E-mail:       leah mccarvil@ct.gov         Your account or new email address has not yet been verified.         You have been sent a verification email by the system to your email address of record.         You may have to check your SPAM filter. Click on the link provided in the email.         Once clicked you will be returned to your account and provided access.         If you have not yet received the email, you may click the below button labeled "Generate E-mail" and a new one will be sent to you.         Please note: When you click the "Generate E-mail" button any older verification emails will be invalid. Ensure that you click the link in the most recently received email.         Generate E-mail         Password:       Change Password         Security       Change Security Questions                                                                                                    | Your security questions t | nave been changed successfully.                                                                                                    |
| First time users must change their password.         User ID:       WHOL1       Change User ID         E-mail:       leah.mccarvil@ct.gov       Change Email         Your account or new email address has not yet been verified.<br>You have been sent a verification email by the system to your email address of record.<br>You have been sent a verification email by the system to your email address of record.<br>You have been sent a verification email.<br>Once clicked you will be returned to your account and provided access.       Change Email         If you have not yet received the email, you may click the below button labeled "Generate E-mail" and a new one will be sent to you.<br>Please note: When you click the "Generate E-mail" button any older verification emails will be invalid. Ensure that you click the link in the most recently<br>received email.<br>Generate E-mail       Change Password         Password:       Change Password       Change Security Questions                                                                                                    |                           |                                                                                                    |
| E-mail:       leah.mccarvll@ct.gov       Change Email         You raccount or new email address has not yet been verified.       You have been sent a verification email by the system to your email address of record.       You may have to check your SPAM filter. Click on the link provided in the email.       Once clicked you will be returned to your account and provided access.         If you have not yet received the email, you may click the below button labeled "Generate E-mail" and a new one will be sent to you.       Please note: When you click the "Generate E-mail" button any older verification emails will be invalid. Ensure that you click the link in the most recently received email.         Generate E-mail       Generate E-mail         Password:       Change Password         Security       Change Security Questions                                                                                                    |                           |                                                                                                    |
| E-mail:       leah.mccarvil@ct.gov       Change Email         You raccount or new email address has not yet been verified.       You have been sent a verification email by the system to your email address of record.       You may have to check your SPAM filter. Click on the link provided in the email.       Once clicked you will be returned to your account and provided access.         If you have not yet received the email, you may click the below button labeled "Generate E-mail" and a new one will be sent to you.       Please note: When you click the "Generate E-mail" button any older verification emails will be invalid. Ensure that you click the link in the most recently received email.         Generate E-mail       Generate E-mail         Password:       Change Password         Security       Change Security Questions                                                                                                    |                           |                                                                                                    |
| Your account or new email address has not yet been verified.       You have been sent a verification email by the system to your email address of record.         You may have to check your SPAM filter. Click on the link provided in the email.       Once clicked you will be returned to your account and provided access.         If you have not yet received the email, you may click the below button labeled "Generate E-mail" and a new one will be sent to you.       Please note: When you click the "Generate E-mail" button any older verification emails will be invalid. Ensure that you click the link in the most recently received email.         Generate E-mail       Generate E-mail         Password:       Change Password         Security       Change Security Questions                                                                                                    | User ID:                  | WHOL1 Change User ID                                                                                                    |
| Please note: When you click the "Generate E-mail" button any older verification emails will be invalid. Ensure that you click the link in the most recently received email.         Generate E-mail         Change Password:         Security         Change Security Questions                                                                                                    | E-mail:                   | Your account or new email address has not yet been verified.<br>You have been sent a verification email by the system to your email address of record.<br>You may have to check your SPAM filter. Click on the link provided in the email. |
| Security Questions                                                                                                    |                           | Please note: When you click the "Generate E-mail" button any older verification emails will be invalid. Ensure that you click the link in the most recently received email.                                                                |
|                                                                                                    | Password:                 | Change Password                                                                                                    |
|                                                                                                    |                           | Change Security Questions                                                                                                    |

4) You will receive an email that will look like this in your email box. "<u>Click here</u>" to continue to the online renewal page.

| donotreplyelicense2@po.state.ct.us 12:32 PM<br>Email Verification                                                                                                    | X      |
|----------------------------------------------------------------------------------------------------|--------|
| Email Verification                                                                                                    |        |
| donotreplyelicense2@po.state.ct.us<br>Sent: Mon 4/16/2018 12:32 PM<br>To: McCarvill, Leah                                                                                        |        |
| Dear WHOLAND LANE,                                                                                                    |        |
| This message is intended to verify the email address on file for you in the State of Connecticut's eLicer<br>website and to allow you to use the other online functionality.     | nsing  |
| To complete the process, please click the hyperlink below if it appears in your email program. If it doe<br>appear as a hyperlink please read the instructions below.            | es not |
| <u>Click here</u>                                                                                                    |        |
| If a hyperlink does not appear above, then please copy the following text into your web browser's add<br>bar (all the text below must be put in as a single line with no spaces) | dress  |
| https://elicense-uat.ct.gov/Account/VerifyEmail.aspx?guid=de318d97-79ea-4f68-9877_<br>4de323f45e7a&email=leah.mccarvill@ct.gov                                                   |        |

5) You will see the screen below confirming you email verification. Click on My Account.

| CC000 STATE OF CONNECTICUT | HOME | MY ACCOUNT | ONLINE SERVICES - |
|----------------------------|------|------------|-------------------|
|                            |      |            |                   |

E-mail Verification

The e-mail address leah.mccarvill@ct.gov has now been verified. Please continue to Login.

### 6) Enter your username and password from you renewal letter. Click the Log In button.

| Acces    | s Your Account                                 |  |
|----------|------------------------------------------------|--|
| Account  | Fast Track Renewal                             |  |
| User ID  |                                                |  |
|          |                                                |  |
| Password |                                                |  |
| Passwo   | ord                                            |  |
| Log In   |                                                |  |
|          | an account? Register<br>sword? Forgot User ID? |  |

7) You will see the below screen prompting you to change your password. Click on "Change Password".

| User Account                                                                                                    |                     |                                                                          |                                            |
|----------------------------------------------------------------------------------------------------|---------------------|--------------------------------------------------------------------------|--------------------------------------------|
| Your e-mail address has now been ver<br>located at top and bottom of this scree                                  |                     | allows you to navigate our site by selecting the appropriate transaction | you wish to accomplish. Online Services is |
| There is currently 1 issue with yo<br>Please resolve it before going fur<br>First time users must change their p | ther.               |                                                                          |                                            |
|                                                                                                    | User ID:            | WHOL1                                                                    | Change User ID                             |
|                                                                                                    | E-mail:             | leah.mccarvill@ct.gov                                                    | Change Email                               |
|                                                                                                    | Password:           | Change Password                                                          |                                            |
|                                                                                                    | Security Questions: | Change Security Questions                                                |                                            |

### 8) Change your password. Click "Save".

| Password         |             |
|------------------|-------------|
| Old Password:    | •••••       |
| New Password     |             |
| Re-type Password |             |
|                  | Save Cancel |

9) There are 2 options for this next step you can click on Online Services then click on Initial Application from Activities in the dropdown menu or you can look below at More Online Services and click on Initial Application from Activities.

|                        | HOME                                                                                                    | MY ACCOUNT ONLINE SERVICES - |
|------------------------|----------------------------------------------------------------------------------------------------|------------------------------|
| Initial Application Lo | cense Lookup & Download     Account       okup a License     Account Detail       enerate Roster(s)     Account Detail | ails                         |
| E-mail:                | leah.mccarvill@ct.gov                                                                                                  | Change Email                 |
| Password:              | Change Password                                                                                                    |                              |
| Security Questions:    | Change Security Questions                                                                                              |                              |

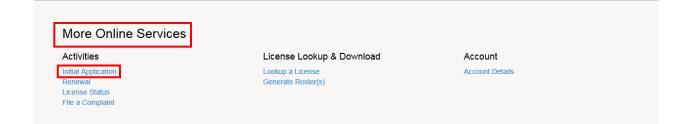

### 10) Click on Developmental Services

| Apply for new license           |                                                                                                    |          |
|---------------------------------|----------------------------------------------------------------------------------------------------|----------|
| Below are a                     | Il current License/Certification types available for online application.                                                          |          |
|                                 |                                                                                                    |          |
| then select                     | Please expand a category to view the available types,<br>t "Start" for the License/Certification you wish to apply from the list: |          |
|                                 |                                                                                                    |          |
| Application                     |                                                                                                    | <u>^</u> |
| Board                           | License                                                                                                    |          |
| rade Practices Division         | LOCKBMITH                                                                                                    | Start    |
| Facility Licensing Section      | Outpatient Clinic                                                                                                    | Start    |
| Board of Accountancy            | CERTIFIED PUBLIC ACCOUNTANT CERTIFICATE                                                                                           | Start    |
|                                 |                                                                                                    |          |
| Public Health Practitioners     |                                                                                                    | ~        |
| Drug Control                    |                                                                                                    | ~        |
| Medical Marijuana               |                                                                                                    | *        |
| Environmental Health Practition | ers                                                                                                    | ~        |
| Food Permits                    |                                                                                                    | *<br>*   |
| Real Estate & Appraisal         |                                                                                                    | ~        |
| Professional Trades             |                                                                                                    | ~        |
| Charities & Solicitation        |                                                                                                    | ~        |
| Bedding Permits                 |                                                                                                    | ~        |
| Nursery & Honey Bee Registrat   | ion                                                                                                    | ~        |
| Home Contractors                |                                                                                                    | *        |
| Amusement Permits               |                                                                                                    | ~        |
| Liquor Control                  |                                                                                                    | *        |
| Gaming                          |                                                                                                    | ~        |
| Miscellaneous Trades            |                                                                                                    | ~        |
| Emergency Medical Services      |                                                                                                    | ~        |
| Occupational Trades             |                                                                                                    | ~        |
| Public Service Utility          |                                                                                                    | ~        |
| Weights & Measures              |                                                                                                    | ~        |
| Agriculture                     |                                                                                                    | ~        |
| Developmental Services          |                                                                                                    | ~        |
| Public Health Facilities        |                                                                                                    | ~        |

### 11) Click Start next to Community Living Arrangement

| Developmental Services                   |                              | ^     |
|------------------------------------------|------------------------------|-------|
| Board                                    | License                      |       |
| Quality and Systems Improvement Division | Community Companion Home     | Start |
| Quality and Systems Improvement Division | Community Living Arrangement | Start |

### 12) You will be taken to the Welcome to Community Living Arrangement (CLA) Licensing Renewal screen. In the bottom left of the screen - Click "Next".

| License For DSLA.00300001                                           |                                                                                                    |         |  |
|---------------------------------------------------------------------|----------------------------------------------------------------------------------------------------|---------|--|
| Welcome to                                                          | Welcome to Community Living Arrangement (CLA) Licensing Renewal                                                                                                    |         |  |
| Community<br>Living<br>Arrangement<br>(CLA)<br>Licensing<br>Renewal | Welcome to the Department of Developmental Services online Renewal application site for Community Living Arrangement (CLA) Licensing.<br>Please complete all questions within this online Renewal.<br>An email notification will be sent once the Renewal application has been successfully processed.<br>If you have any question regarding the online Renewal, then please complete the following question(s) as directed<br>To continue, select "Next" below<br>Select "Previous" to move back<br>Select "Close and Save" if you wish to return at a later time |         |  |
| ~                                                                   | Previous Next                                                                                                    | nd Save |  |

13) Name of Residence - Make any necessary changes. Click "Next". Fields marked with an asterisk \* are required.

| Community Living A                | rrangement                                              |
|-----------------------------------|---------------------------------------------------------|
| Welcome to                        | Residence                                               |
| Community<br>Living               | Fields marked with an asterisk * are required.          |
| Arrangement<br>(CLA)<br>Licensing | 1. Enter, verify or edit the name of the facility/home: |
| Residence                         | * WHOLAND ST.                                           |
|                                   |                                                         |
|                                   |                                                         |
|                                   |                                                         |
|                                   |                                                         |
|                                   |                                                         |
|                                   |                                                         |
|                                   |                                                         |
|                                   |                                                         |
|                                   |                                                         |
|                                   |                                                         |
|                                   |                                                         |
| ~                                 | Previous Next                                           |

14) Make any needed changes to the CLA's address - Click "Next".

| Welcome to<br>Community<br>Living Review and update the residence address information if neccessary                                                                                                    |       |
|----------------------------------------------------------------------------------------------------|-------|
|                                                                                                    |       |
| Arrangement                                                                                                    |       |
| (CLA)<br>Licensing 2. Please update any changes to your primary address:                                                                                                    |       |
| Residence     Address 1: 234 WHOLAND ST<br>Address 2:<br>City: TORRINGTON     State: Connecticut     Zip Code: 06790     Country: UNITED ST<br>Country: UNITED ST<br>Address       Residence     Telephone Number: (000) 000-0000     State: Connecticut     Zip Code: 06790     Country: UNITED ST       Address     Edit Address     Edit Address     Edit Address     Edit Address | TATES |
| ORChange to an address already on file:<br>234 WHOLAND ST TORRINGTON, CT 06790 (UNITED STATES) V<br>Update                                                                                                    |       |
| 3. Please update any changes to your mailing address:<br>Address 1: 234 WHOLAND ST<br>Address 2:<br>City: TORRINGTON State: Connecticut Zip Code: 06790 Country: UNITED 5<br>Edit Address                                                                                                    | TATES |
| ORChange to an address already on file:<br>234 WHOLAND ST TORRINGTON, CT 06790 (UNITED STATES) V Update                                                                                                    |       |
|                                                                                                    |       |
| Previous Next                                                                                                    |       |

## 15) Emergency Contact – Make any necessary changes to Emergency contact information then click "Next"

| Community Living Arrangement       |                                                                             |  |  |  |
|------------------------------------|-----------------------------------------------------------------------------|--|--|--|
| Welcome to                         | Emergency Contact Information                                               |  |  |  |
| Community<br>Living<br>Arrangement | Fields marked with an asterisk * are required.                              |  |  |  |
| (CLA)<br>Licensing                 | 4. Enter, verify or edit the primary Email address for the facility:        |  |  |  |
| Residence                          | leah.mccarvill@ct.gov     S. Enter, verify or edit the backup Email address |  |  |  |
| Residence<br>Address               | * leah.mccarvill@ct.gov                                                     |  |  |  |
| Emergency                          | 6. Enter, verify or edit the primary fax number for the facility:           |  |  |  |
| Contact<br>Information             |                                                                             |  |  |  |
|                                    | 7. Enter, verify or edit the primary mobile phone number  * (000) 000-0000  |  |  |  |
|                                    | 8. Enter, verify or edit the backup mobile phone number:                    |  |  |  |
|                                    | * (000) 000-0000                                                            |  |  |  |
|                                    |                                                                             |  |  |  |
|                                    |                                                                             |  |  |  |
|                                    |                                                                             |  |  |  |
|                                    |                                                                             |  |  |  |
|                                    |                                                                             |  |  |  |
| ~                                  | Previous Next                                                               |  |  |  |

### 16) Enter or Verify Corporate Name and Address. Then Click "Next"

| Community Living                                         | Arrangement                                                                                                    |  |
|----------------------------------------------------------|----------------------------------------------------------------------------------------------------|--|
| Welcome to                                               | Corporate information                                                                                                    |  |
| Community<br>Living<br>Arrangement<br>(CLA)<br>Licensing | 9. Enter, verify or edit the Corporate Name (legal entity which owns/operates the facility): (if applicable)<br>Home's R US |  |
| Residence                                                | 10. Enter, verify or edit the Corporate address information: (if applicable) 44 Main St.                                    |  |
| Residence<br>Address                                     | Torrington, CT 06790                                                                                                    |  |
| Emergency<br>Contact<br>Information                      | 11. Enter, verify or edit the Corporate Mailing Address information: (if applicable)                                        |  |
| Corporate<br>Information                                 |                                                                                                    |  |
|                                                          |                                                                                                    |  |
|                                                          |                                                                                                    |  |
|                                                          |                                                                                                    |  |
|                                                          |                                                                                                    |  |
|                                                          |                                                                                                    |  |
|                                                          |                                                                                                    |  |
|                                                          | Previous Next Close and Save                                                                                                |  |

17) Enter or Verify Management Information if applicable then click "Next"

| Community Living A                                       | Community Living Arrangement                                                                                                    |   |  |  |
|----------------------------------------------------------|----------------------------------------------------------------------------------------------------|---|--|--|
| Welcome to                                               | Management Information                                                                                                    |   |  |  |
| Community<br>Living<br>Arrangement<br>(CLA)<br>Licensing | 12. Enter, verify or edit the Management Company Name: (if applicable) 13. Enter, verify or edit the Management Company address information: (if applicable) |   |  |  |
| Residence                                                |                                                                                                    |   |  |  |
| Residence<br>Address                                     |                                                                                                    |   |  |  |
| Emergency<br>Contact<br>Information                      | 14. Enter, verify or edit the Management Company mailing address information (if applicable):                                                                |   |  |  |
| Corporate<br>Information                                 |                                                                                                    |   |  |  |
| Management<br>Information                                |                                                                                                    |   |  |  |
|                                                          |                                                                                                    |   |  |  |
|                                                          |                                                                                                    |   |  |  |
|                                                          |                                                                                                    |   |  |  |
|                                                          |                                                                                                    |   |  |  |
|                                                          |                                                                                                    | _ |  |  |
| ~                                                        | Previous Next Close and Save                                                                                                    |   |  |  |

18) Verify if the facility has unionized staff, is DDS-owned, and has 24hr Nursing – Click "Next".

| Community Livin                    | Violenne Wild ANCET Leanet                                                      |  |
|------------------------------------|---------------------------------------------------------------------------------|--|
| Welcome to                         | Facility Information                                                            |  |
| Community<br>Living<br>Arrangement | Fields marked with an asterisk * are required.                                  |  |
| (CLA)<br>Licensing                 | 15. Indicate or verify whether this facility has unionized staff.  * ○ Yes ● No |  |
| Emergency<br>Contact               | 16. Indicate or verify whether this facility is DDS-owned.                      |  |
| Information                        | * ○Yes ◉No                                                                      |  |
| Residence<br>Information           | 17. Indicate or verify whether this facility is a 24 hour Nursing Residence.    |  |
| Corporate<br>Information           | * ○Yes ●No                                                                      |  |
| Management<br>Information          |                                                                                 |  |
| Facility<br>Information            |                                                                                 |  |
|                                    |                                                                                 |  |
|                                    |                                                                                 |  |
|                                    |                                                                                 |  |
|                                    |                                                                                 |  |
|                                    |                                                                                 |  |
|                                    | V Previous Next Close and Save                                                  |  |

19) Water supply – Select the home's water supply type from the drop down menu then click "

Next". Note: If private well you will be taken to a page to upload supporting document then click "Next".

| Community Living A                | imunity Living Arrangement                            |                                                                                                    |   |
|-----------------------------------|-------------------------------------------------------|----------------------------------------------------------------------------------------------------|---|
| Welcome to                        | Water Supply                                          |                                                                                                    |   |
| Community<br>Living               | Fields marked with an asterisk * are required.        |                                                                                                    |   |
| Arrangement<br>(CLA)<br>Licensing | 18. Select the Water Supply for this Facility / Home: |                                                                                                    |   |
| Emergency                         | * - select one - V                                    |                                                                                                    |   |
| Contact<br>Information            |                                                       |                                                                                                    |   |
| Residence                         |                                                       |                                                                                                    |   |
| Corporate                         |                                                       |                                                                                                    |   |
| Information                       |                                                       | Private well Water Test Upload                                                                                                    |   |
| Management<br>Information         |                                                       | Fields marked with an asterisk * are required.                                                                                                    |   |
| Facility                          |                                                       | 19. Attach the recent Well Water testing results:                                                                                                    |   |
|                                   |                                                       | No document(s) uploaded for this question.                                                                                                    |   |
| Water<br>Supply                   |                                                       | Select a document to upload: Browse File types accepted: bmp, doc, docx, fsd, htm, jpeg, jpg, mht, msg, pdf, png, rtf, tif, tiff, txt, vsd, xls, xlsx, xml |   |
|                                   |                                                       | Upload Document                                                                                                    |   |
|                                   |                                                       |                                                                                                    |   |
|                                   |                                                       |                                                                                                    | I |
|                                   | Previous Next                                         | Close and Save                                                                                                    |   |

20) Septic System – click yes or no to indicate if this home has a septic system, then click "Next" Note: if Yes you will be taken to a page to upload supporting document then click "Next".

| Community Living                  | j Arrangement                                                                                                    |  |
|-----------------------------------|----------------------------------------------------------------------------------------------------|--|
| Welcome to                        | ▲ Septic System                                                                                                    |  |
| Community<br>Living               | Fields marked with an asterisk * are required.                                                                                                    |  |
| Arrangement<br>(CLA)<br>Licensing | 20. Does this facility have a Septic System?                                                                                                    |  |
| Emergency                         | * O Yes O No                                                                                                    |  |
| Contact                           |                                                                                                    |  |
| Residence                         | Septic Service Test upload                                                                                                    |  |
| Corporate                         | Fields marked with an asterisk * are required.                                                                                                    |  |
| Information                       | 21. Provide the date of the last septic system Inspection Date:                                                                                                    |  |
| Management<br>Information         | *  (MM/DD/YYYY)                                                                                                    |  |
| Facility                          | 22. Upload a copy of the Permit to discharge for the private septic system:                                                                                         |  |
|                                   | No document(s) uploaded for this question.                                                                                                    |  |
| Water<br>Supply                   | Select a document to upload: Browse                                                                                                    |  |
| Septic<br>System                  | <ul> <li>File types accepted: bmp, doc, docx, fsd, htm, jpeg, jpg, mht, msg, pdf, png, rtf, tif, tiff, txt, vsd, xls, xlsx, xml</li> <li>Upload Document</li> </ul> |  |
|                                   |                                                                                                    |  |
|                                   |                                                                                                    |  |
|                                   | V Previous Next. Close and Save                                                                                                    |  |

21) Certificate of Occupancy – click yes or no to indicate if there were structural changes requiring a certificate of occupancy. Then click "Next". Note: if Yes you will be taken to a page to upload supporting document then click "Next".

| Community Living Arrangement      |                                             |                 |                                                                                                    |  |
|-----------------------------------|---------------------------------------------|-----------------|----------------------------------------------------------------------------------------------------|--|
| Welcome to                        | Certificate of Occupancy                    |                 |                                                                                                    |  |
| Community<br>Living               | Fields marked with an asterisk * are rec    | quired.         |                                                                                                    |  |
| Arrangement<br>(CLA)<br>Licensing | 23. Has this CLA facility had any major rer | novations or co | struction that includes structural changes requiring a Certificate of Occupancy from the local building inspector?               |  |
| Emergency                         | * ● Yes ○ No                                |                 |                                                                                                    |  |
| Contact                           |                                             |                 |                                                                                                    |  |
| Residence<br>Information          |                                             | Certifica       | e of Occupancy upload                                                                                                    |  |
| Corporate                         |                                             | Fields m        | arked with an asterisk * are required.                                                                                           |  |
| Management                        |                                             |                 | licable, attach the completed Certificate of Occupancy.                                                                          |  |
| Information                       |                                             |                 | No document(s) uploaded for this question. Select a document to upload:                                                          |  |
| Facility<br>Information           |                                             | *               | Browse<br>File types accepted: bmp, doc, docx, fsd, htm, jpeg, jpg, mht, msg, pdf, png, rtf, tif, tiff, txt, vsd, xls, xlsx, xml |  |
| Water<br>Supply                   |                                             |                 | Upload Document                                                                                                    |  |
| Septic<br>System                  |                                             |                 |                                                                                                    |  |
| Certificate of<br>Occupancy       |                                             |                 |                                                                                                    |  |
|                                   |                                             |                 |                                                                                                    |  |
| ~                                 | Previous Next                               |                 | Close and Save                                                                                                    |  |

22) Fire Marshal Inspection Required – Click yes or no to answer the question. Note: if Yes you will be taken to a page to upload supporting document then click "Next".

| Community Living A                  | Arrangement                                                                                                    |                                  |
|-------------------------------------|----------------------------------------------------------------------------------------------------|----------------------------------|
| Welcome to                          | Fire Marshal Inspection Required?                                                                                                    |                                  |
| Community<br>Living<br>Arrangement  | Fields marked with an asterisk " are required.                                                                                                    |                                  |
| (CLA)<br>Licensing                  | 25. Is this Residence located in a building containing more than two living units or have 4 or more individuals per living unit?                                                                                                    |                                  |
| Emergency<br>Contact<br>Information | * ®Yes ○No                                                                                                    |                                  |
| Residence<br>Information            |                                                                                                    |                                  |
| Corporate<br>Information            | Fire Marshal Inspection Upload                                                                                                    |                                  |
| Management<br>Information           | Fields marked with an asterisk * are required.<br>26. If applicable, attach the completed Fire Marshal Inspection and Certificate. This document applies when the facility is a multiple family dwelling. Ensure that the certificate has been signed. The signed da | ate cannot be over one year old. |
| Facility<br>Information             | No document(s) uploaded for this question.                                                                                                    |                                  |
| Water<br>Supply                     | <ul> <li>Browse</li> <li>File types accepted: bmp, doc, docx, fsd, htm, jpeg, jpg, mht, msg, pdf, png, rtf, tif, tiff, txt, vsd, xls, xlsx, xml</li> <li>Upload Document</li> </ul>                                                                                  |                                  |
| Septic<br>System                    |                                                                                                    |                                  |
| Certificate of<br>Occupancy         |                                                                                                    |                                  |
| Fire Marshal                        |                                                                                                    |                                  |
| Required?                           | Previous Next Close and Save                                                                                                    |                                  |

# 23) Board Of Directors – Click yes or no to answer the question. Note: if Yes you will be taken to a page to upload supporting document then click "Next".

| Community Living                        | ig Arrangement               |                                                                                                    |                |  |  |  |  |
|-----------------------------------------|------------------------------|----------------------------------------------------------------------------------------------------|----------------|--|--|--|--|
| (CLA)<br>Licensing                      | Board of Directors Change (R | enewal)                                                                                                    |                |  |  |  |  |
| Emergency<br>Contact<br>Information     |                              | Fields marked with an asterisk * are required.<br>27. Has the agency provider Board of Directors changed since the last copy was provide to DDS.                    |                |  |  |  |  |
| Residence<br>Information                | × ∎Yes ONo                   |                                                                                                    |                |  |  |  |  |
| Corporate<br>Information                |                              | Board of Directors Upload (Renewal)                                                                                                    |                |  |  |  |  |
| Management<br>Information               |                              | Fields marked with an asterisk * are required.                                                                                                    |                |  |  |  |  |
| Facility<br>Information                 |                              | 28. Attach the completed Board of Directors document. No document(s) uploaded for this question.                                                                    |                |  |  |  |  |
| Water<br>Supply                         |                              | Select a document to upload:     Browse      File types accepted: bmp, doc, docx, fsd, htm, jpeg, jpg, mht, msg, pdf, png, rtf, tif, tiff, txt, vsd, xls, xlsx, xml |                |  |  |  |  |
| Septic<br>System                        |                              | Upload Document                                                                                                    |                |  |  |  |  |
| Certificate of<br>Occupancy             |                              |                                                                                                    |                |  |  |  |  |
| Fire Marshal<br>Inspection<br>Required? |                              |                                                                                                    |                |  |  |  |  |
| Board of<br>Directors<br>Change         |                              |                                                                                                    |                |  |  |  |  |
| (Renewal)                               | Previous Next                |                                                                                                    | Close and Save |  |  |  |  |

## 24) Financial Audit – Click yes or no to answer the question. Note: if Yes you will be taken to a page to upload supporting document then click "Next".

| Community Livi                      | Community Living Arrangement |                                                                                                    |                                                                                                    |  |  |  |  |  |
|-------------------------------------|------------------------------|----------------------------------------------------------------------------------------------------|----------------------------------------------------------------------------------------------------|--|--|--|--|--|
| Emergency<br>Contact<br>Information | ^                            | Financial Audit                                                                                                    |                                                                                                    |  |  |  |  |  |
| Residence                           |                              | Fields marked with an asterisk * are required.                                                                     |                                                                                                    |  |  |  |  |  |
| Information                         |                              | 29. Has the CLA provider organization had a Financial Audit performed recently that has not been submitted to DDS? |                                                                                                    |  |  |  |  |  |
| Corporate<br>Information            | h                            | *                                                                                                    |                                                                                                    |  |  |  |  |  |
| Management<br>Information           |                              |                                                                                                    |                                                                                                    |  |  |  |  |  |
| Facility<br>Information             |                              |                                                                                                    | Financial Audit Upload                                                                                                    |  |  |  |  |  |
| Water                               |                              |                                                                                                    | Fields marked with an asterisk * are required.                                                                                                    |  |  |  |  |  |
| Supply                              |                              |                                                                                                    | 30. Attach the completed Audit File.                                                                                                    |  |  |  |  |  |
| Septic<br>System                    |                              |                                                                                                    | No document(s) uploaded for this question. Select a document to upload:                                                                            |  |  |  |  |  |
| Certificate of<br>Occupancy         |                              |                                                                                                    | Browse      File types accepted: bmp, doc, docx, fsd, htm, jpeg, jpg, mht, msg, pdf, png, rtf, tif, tiff, txt, vsd, xls, xlsx, xml Upload Document |  |  |  |  |  |
| Fire Marshal<br>Inspection          |                              |                                                                                                    |                                                                                                    |  |  |  |  |  |
| Required?                           | l                            |                                                                                                    |                                                                                                    |  |  |  |  |  |
| Board of<br>Directors               |                              |                                                                                                    | 1                                                                                                    |  |  |  |  |  |
| Change<br>(Renewal)                 | ļ                            |                                                                                                    |                                                                                                    |  |  |  |  |  |
| Financial<br>Audit                  | ~                            | Previous Next                                                                                                    | Close and Save                                                                                                    |  |  |  |  |  |
|                                     |                              |                                                                                                    |                                                                                                    |  |  |  |  |  |

## 25) Supporting Documentation. You will need to upload supporting documentation here clicking "Next".

| Community Living Arrangement                 |                                                                                                    |  |  |  |
|----------------------------------------------|----------------------------------------------------------------------------------------------------|--|--|--|
| Residence<br>Information                     | Supporting Documentation                                                                                                    |  |  |  |
| Corporate                                    | Fields marked with an asterisk * are required.                                                                                                    |  |  |  |
| Information                                  | 31. Attach the completed insurance document.                                                                                                    |  |  |  |
| Management<br>Information                    | Select a document to upload: Browse Browse                                                                                                    |  |  |  |
| Facility<br>Information                      | <ul> <li>File types accepted: bmp, doc, docx, fsd, htm, jpeg, jpg, mht, msg, pdf, png, rtf, tif, tiff, txt, vsd, xls, xlsx, xml</li> <li>Upload Document</li> </ul>                 |  |  |  |
| Water<br>Supply                              | 32. Attach the Staffing List, Staff Pattern and Schedules information.                                                                                                    |  |  |  |
| Septic<br>System                             | Staffing List, Pattern, Schedule.docx Select a document to upload:                                                                                                    |  |  |  |
| Certificate of<br>Occupancy                  | <ul> <li>Browse</li> <li>File types accepted: bmp, doc, docx, fsd, htm, jpeg, jpg, mht, msg, pdf, png, rtf, tif, tiff, txt, vsd, xls, xlsx, xml</li> <li>Upload Document</li> </ul> |  |  |  |
| Fire Marshal<br>Inspection<br>Required?      |                                                                                                    |  |  |  |
| Board of<br>Directors<br>Change<br>(Renewal) |                                                                                                    |  |  |  |
| Financial<br>Audit                           |                                                                                                    |  |  |  |
| Supporting<br>Documentation                  | Previous Next Close and Save                                                                                                    |  |  |  |

### • How to upload a Document

a. To upload a document – click the "Browse" button. This will allow you to browse your computer files.

| ,             | s) uploaded for this question.                                                                                                    |
|---------------|----------------------------------------------------------------------------------------------------|
|               | Browse<br>accepted bmp, doc, docx, fsd, htm, jpeg, jpg, mht, msg, pdf, png, rtf, tif, tiff, txt, vsd, xls, xlsx, xml                                                                               |
|               |                                                                                                    |
|               | Please be aware of the type of document you are uploading as the system will ly accept those listed above the "Upload Document" button**                                                           |
| b. Or<br>cli  | nce you have selected your document you will then ck the "Upload Document" button.                                                                                                    |
| No document(s | s) uploaded for this question.                                                                                                    |
| C:\User       | ocument to upload:<br>rs\mccarvill\Desktop\elicense upload docs CLBrowse<br>accepted: cmp, doc, docx, fsd, htm, jpeg, jpg, mht, msg, pdf, png, rtf, tif, tiff, txt, vsd, xls, xlsx, xml<br>ocument |

## You will be able to see that your document has uploaded. Above the upload box, you will see the file:

| Tire Marshal Certificate.docx                      |                                                                      |
|----------------------------------------------------|----------------------------------------------------------------------|
| Select a document to upload:                       |                                                                      |
|                                                    | Browse                                                               |
| File types accepted: bmp, doc, docx, fsd, htm, jpe | g, jpg, mht, msg, pdf, png, rtf, tif, tiff, txt, vsd, xls, xlsx, xml |
| Upload Document                                    |                                                                      |
|                                                    |                                                                      |
|                                                    |                                                                      |
|                                                    |                                                                      |

c. Repeat the above steps for each needed document. You can upload more than one document for each area – See below example. Click "Next".

| LICENSE FOI DSLA.0                                                                                                    |                                                                                                    |
|----------------------------------------------------------------------------------------------------|----------------------------------------------------------------------------------------------------|
| Weicome to<br>Community<br>Living<br>Arrangement<br>(CLA)<br>Licensing<br>Renewal<br>Emergency<br>Contact<br>Information | 9. If applicable, attach the completed Fire Marshal Inspection and Certificate. This document applies when the facility is a multiple family dwelling. Ensure that the certificate has been signed. The signed date cannot be over one your service and the facility is a multiple family dwelling. Ensure that the certificate has been signed. The signed date cannot be over one your service a document to upload: |
| (Renewal)                                                                                                    |                                                                                                    |
| Residence<br>Information-<br>Mailing                                                                                     | 10. Attach the recent Well Water Test docx                                                                                                    |
| (Renewal)<br>Capacity<br>Review<br>(Renewal)                                                                             | Select a document to upload:<br>Browse<br>File types accepted: bmp, doc, docx, fsd, htm, jpeg, jpg, mht, msg, pdf, png, rtf, tif, tiff, txt, vsd, xls, xlsx, xml<br>Upload Document                                                                                                    |
| Facility<br>Information<br>(Renewal)                                                                                     | 11. Attach the Staffing List, Staff Pattern and Schedules information.                                                                                                    |
| Supporting<br>Documentation<br>(Renewal)                                                                                 | Select a document to upload:<br>Browse<br>File types accepted: bmp, doc, docx, fsd, htm, jpeg, jpg, mht, msg, pdf, png, rtf, tif, tiff, txt, vsd, xls, xlsx, xml<br>Upload Document                                                                                                    |
| ~                                                                                                    | Previous Next Close and Save                                                                                                    |

## 26) Attestation screen. You will need to click "Yes" to confirm all information provided is accurate. Type in your full name and click "Next"

| Community Living A                  | rrangement 🗌 🔿                                                                                                    |
|-------------------------------------|----------------------------------------------------------------------------------------------------|
| Residence                           | Attestation                                                                                                    |
| Residence<br>Address                | Fields marked with an asterisk * are required.<br>Affidavit of Administrator (as required by law):                                                                                                    |
| Emergency<br>Contact<br>Information | 28. By Selecting Yes, I attest that the information provided within this application is true and accurate and that any changes in the information submitted will be reported to the Department of Developmental Services as required by State law. |
| Corporate<br>Information            | 29. Enter the full name of individual attesting:                                                                                                    |
| Management<br>Information           | *                                                                                                    |
| Facility<br>Information             |                                                                                                    |
| Inspection<br>Date                  |                                                                                                    |
| Supporting<br>Documentation<br>1    |                                                                                                    |
| Supporting<br>Documentation<br>2    |                                                                                                    |
| Supporting<br>Documentation<br>3    |                                                                                                    |
| Attestation                         | Previous Next                                                                                                    |

## 20). Review the information you have provided. If the information complete - click "Finish"

| Community Living A                     | rrangel hent                                                                                                    |                    |
|----------------------------------------|----------------------------------------------------------------------------------------------------|--------------------|
| Welcome to                             | Revie /                                                                                                    | Print Review       |
| Community<br>Living<br>Arrangement     | Fees                                                                                                    |                    |
| (CLA)<br>Licensing                     |                                                                                                    | Total Fees: \$0.00 |
| Residence                              | Welcome to Community Living Arrangement (CLA) Licensing<br>Welcome to the Department of Developmental Services online application system for Community Living Arrangement (CLA) Licensing. To complete this application you must:                                                                                                    |                    |
| Residence<br>Address                   | <ul> <li>Complete all questions within the application honestly.</li> <li>Look for u dates via your email account: You will be notified via email once your application has been successfully logged into our licensing system for review.</li> <li>If you are nady to proceed with your online registration, then please complete the following question(s) as directed.</li> </ul> |                    |
| Emergency<br>Contact<br>Information    | To continue select "Next" below<br>Select "Prev bus" to move back<br>Select "Close and Save" if you wish to return at a later time                                                                                                    |                    |
| Corporate<br>Information               |                                                                                                    |                    |
| Management                             | Residence                                                                                                    |                    |
| Information<br>Facility<br>Information | 1. Enter, verify of edit the name of the facility/home:<br>WHOLAND ST.                                                                                                    |                    |
| outhourna                              | Residence Address                                                                                                    |                    |
| Documentation                          | 34. Enter the funname of individual attesting:                                                                                                    |                    |
| Attestation                            | Leah McCarvill                                                                                                    |                    |
| Review                                 | Previous Finish                                                                                                    | Close and Save     |

21) Once you have completed the initial application the below screen will be displayed. You can click "Print Receipt" to print the completed renewal application.

| ayment Receipt |                                                                                      |                         |
|----------------|--------------------------------------------------------------------------------------|-------------------------|
|                | Print Receipt                                                                        |                         |
|                | State of Connecticut<br>Online Enterprise eLicense Site                              |                         |
|                | Date: 6/5/2018                                                                       |                         |
|                | WHOLAND ST.                                                                          |                         |
|                | Transaction Complete.<br>Please print a copy for your records from the button above. |                         |
|                | Description Application - Community Living Arrangement                               | <b>Amount</b><br>\$0.00 |
|                |                                                                                      |                         |

You have completed the CLA initial application process you may log out.

<u>Note:</u> If at any time while completing the application you need to stop - just click the red "Close and Save" button on the bottom right of the screen.

When you log back you will click Developmental Services [In Progress] to expand menu.

|        |               | Bel            | ow are all current License/Certification                                 | n types available for online application. |   |   |
|--------|---------------|----------------|--------------------------------------------------------------------------|-------------------------------------------|---|---|
|        |               | th             | Please expand a category to<br>en select "Start" for the License/Certifi | <b>11</b> <i>i</i>                        |   |   |
|        | Developm      | ental Service  | s [In Progress]                                                          |                                           |   | ~ |
|        | Applicatio    | n              |                                                                          |                                           |   | ^ |
| The    | en click Co   | ontinue        |                                                                          |                                           |   |   |
| Develo | opmental Serv | vices [In Prog | ress                                                                     |                                           | ^ |   |
|        |               | Completed      | Board                                                                    | License                                   |   |   |
| Delete | Continue      | 2/21 (9%)      | Quality and Systems Improvement Division                                 | Community Living Arrangement              |   |   |

You will be brought back to the welcome page. Click "Next" until you come to the page where you left off.